# Dizüstü Bilgisayar Temel Konuları

HP ürünleri ve hizmetleri hakkında daha fazla bilgi için, http://www.hp.com adresindeki HP Web sitesini ziyaret edin.

© Copyright 2010 Hewlett-Packard Development Company, L.P.

Windows ve Windows Vista, Microsoft Corporation kuruluşunun ABD'de tescilli ticari markalarıdır.

Bu belgede yer alan bilgiler önceden haber verilmeksizin değiştirilebilir. HP ürünleri ve hizmetlerine ilişkin garantiler, bu ürünler ve hizmetlerle birlikte gelen açık garanti beyanlarında belirtilmiştir. Bu belgede yer alan hiçbir şey ek garanti oluşturacak şekilde yorumlanmamalıdır. HP, işbu belgede yer alan teknik hatalardan veya yazım hatalarından ya da eksikliklerden sorumlu tutulamaz.

Parça numarası: 539907-141

## Kullanım Kılavuzları

HP, ürünlerimizin çevreye olan etkilerini azaltmayı ilke edinmiştir. Bu çabalarımızın bir parçası olarak, bilgisayarınızın sabit disk sürücüsündeki Yardım ve Destek bölümünde kullanım kılavuzları ve eğitim merkezleri bulunmaktadır. Ek destek ve kullanım kılavuzu güncelleştirmeleri Web'den edinilebilir.

#### Windows Kullanıcıları

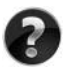

Diğer kullanım kılavuzlarını mı arıyorsunuz? Diğer kullanım kılavuzları bilgisayarınızdadır. Şu seçenekleri tıklatın: **Başlat > Yardım ve Destek > Kullanım Kılavuzları**

#### Linux Kullanıcıları

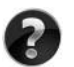

Diğer kullanım kılavuzlarını mı arıyorsunuz? Bu bilgileri, bilgisayarınızla birlikte verilen *User Guides* (Kullanım Kılavuzları) diski içinde bulabilirsiniz.

# İş Dizüstü Bilgisayarları için Abonelik Hizmeti

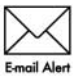

Bu ürünü en son sürücüler, düzeltme ekleri ve bildirimlerle her zaman güncel tutun. E-posta uyarı bildirimi almak için hemen www.hp.com/go/alerts adresine E-mail Alert kayıt olun.

# Son Kullanıcı Lisans Sözleşmesi (EULA)

BU BILGISAYARA HERHANGI BIR YAZİLİM ÜRÜNÜNÜ YÜKLEDIĞINIZDE, INDIRDIĞINIZDE, KOPYALADİĞİNİZDA VEYA BU BILGISAYARDA YÜKLÜ OLAN BIR YAZİLİMİ KULLANDİĞİNİZDA, HP EULA KOŞULLARİNA TABI OLDUĞUNUZU KABUL ETMIŞ OLURSUNUZ. BU LISANS KOŞULLARİNİ KABUL ETMIYORSANİZ, YAPABILECEĞINIZ TEK ŞEY, ÜRÜNÜ SATİN ALDİĞİNİZ YERIN GERI ÖDEME KOŞULLARİ ÇERÇEVESINDE GERI ÖDEME YAPİLMASİ IÇIN, KULLANİLMAMİŞ ÜRÜNÜN TAMAMİNİ (DONANİM VE YAZİLİM) 14 GÜN IÇINDE IADE ETMEKTIR. Ek bilgi almak veya bilgisayar için tam geri ödeme yapılmasını istemek için lütfen yerel satış noktanıza (satıcı) başvurun.

# Müşteri Desteğine Başvurma

Kullanım Kılavuzu'nuzda veya Öğrenim Merkezi'nde verilen bilgilerde sorularınızın yanıtını bulamıyorsanız, aşağıdaki adresen HP Müşteri Desteği birimine başvurabilirsiniz: www.hp.com/go/contactHP

Burada aşağıdakileri yapabilirsiniz:

■ HP teknisyeniyle çevrimiçi görüşme.

✎ Teknik destek sohbeti belirli bir dilde kullanılamıyorsa, İngilizce olarak kullanılabilir.

- HP Müşteri Desteği'ne e-posta gönderme.
- HP Müsteri Desteği'nin dünya genelindeki telefon numaralarını bulma.
- Bir HP servis merkezinin verini öğrenme.

# Seri Numarası Etiket Bilgileri

Bilgisayarın altındaki seri numarası etiketi teknik destek birimiyle görüşürken ihtiyaç duyabileceğiniz önemli bilgiler sağlar.

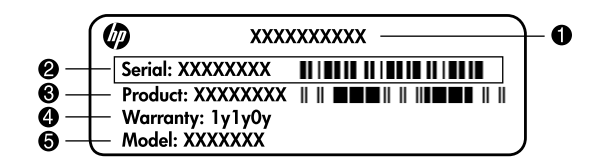

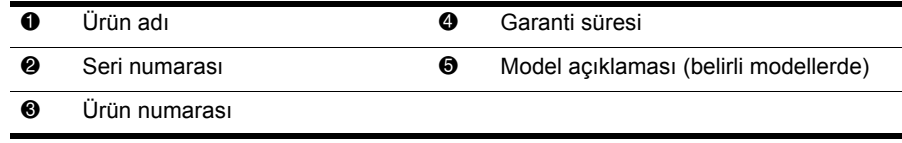

## Garanti Bilgileri

Ürününüz için geçerli olan ve özel olarak sunulan HP Sınırlı Garantisi'ni bilgisayarınızın başlat menüsünde ve/veya kutuyla gelen CD/DVD'de bulabilirsiniz. Bazı ülkelerde/bölgelerde basılı bir HP Sınırlı Garantisi kutuyla gelebilir. Garantinin basılı olarak verilmediği ülkelerde/bölgelerde, basılı bir kopyayı www.hp.com/go/orderdocuments adresinden isteyebilir veya talebinizi şu adrese yazabilirsiniz:

Kuzey Amerika:

Hewlett Packard, MS POD, 11311 Chinden Blvd, Boise, ID 83714, ABD Avrupa, Orta Doğu, Afrika:

Hewlett-Packard, POD, Via G. Di Vittorio, 9, 20063, Cernusco s/Naviglio (MI), İtalya Asya Pasifik:

Hewlett-Packard, POD, P.O. Box 200, Alexandra Post Office, Singapur 911507 Mektubunuza lütfen ürün numaranızı, garanti süresini (seri numarası etiketinden okunabilir), adınızı ve posta adresinizi de ekleyin.

# İçindekiler

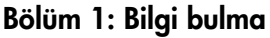

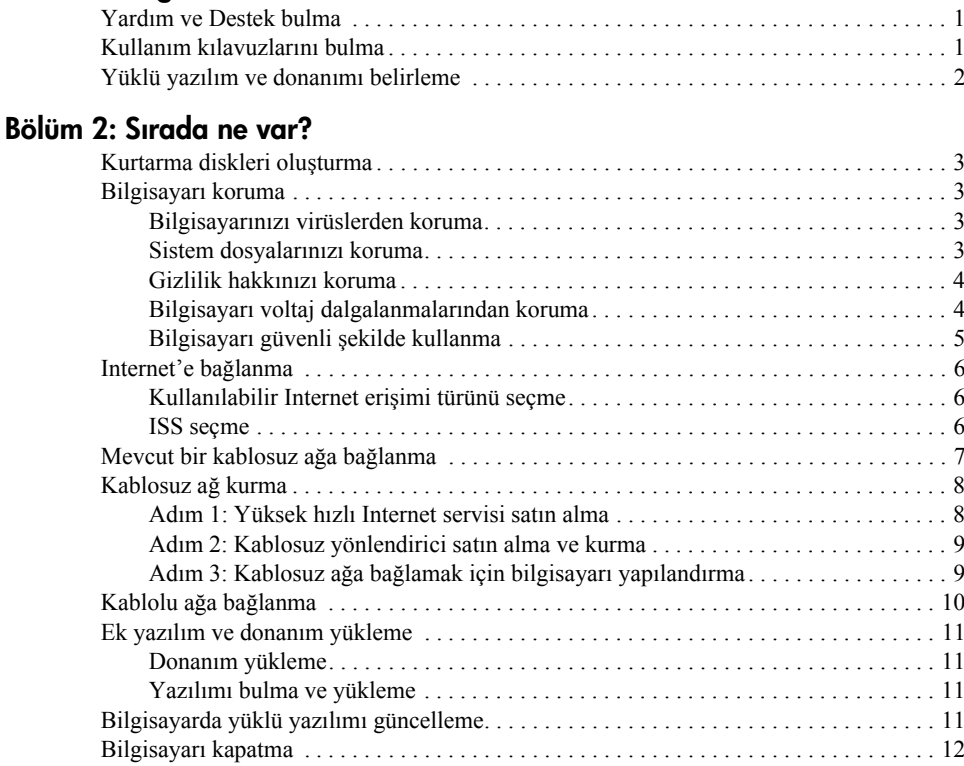

### Bölüm 3: Sorun Giderme

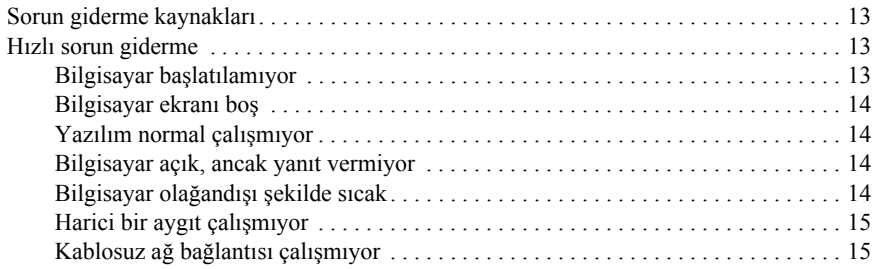

## Ek A: Yedekleme ve kurtarma

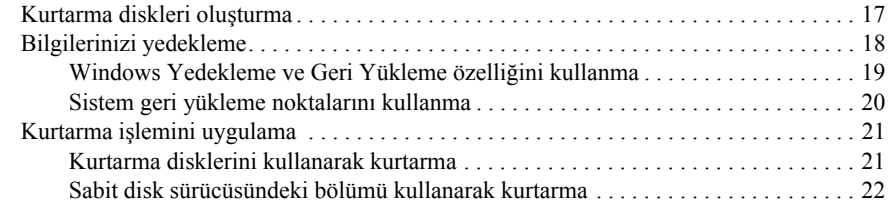

## Ek B: Özellikler

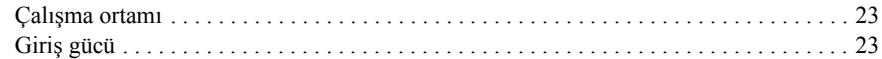

## Ek C: Düzenli bakım

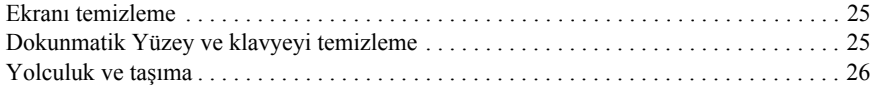

## Dizin

# Bölüm 1: Bilgi bulma

# Yardım ve Destek bulma

✎ Yardım ve Destek önceden bilgisayara yüklenmiştir. Yardım ve Destek'e erişim Internet bağlantısı gerektirmez.

**Başlat**'ı ve **Yardım ve Destek**'i tıklatarak Yardım ve Destek hizmetine erişebilirsiniz. Yardım ve Destek bölümü Windows® işletim sistemi hakkında bilgi sağlamanın yanı sıra şu konuları da kapsar:

- Model ve seri numarası, yüklü yazılımlar, donanım bileşenleri ve özellikler gibi bilgisayarla ilgili bilgiler
- Bilgisayarı nasıl koruyacağınız hakkında bilgi
- Pilden en iyi performansı elde etme hakkında bilgi
- Kablosuz ağın nasıl kurulacağı hakkında bilgi

# Kullanım kılavuzlarını bulma

Kullanım kılavuzları, yasal düzenleme ve güvenlik bilgileri bilgisayarda, ayrıca Yardım ve Destek bölümünde bulunur.

» Yardım ve Destek'teki kullanım kılavuzlarına erişmek için, **Başlat** seçeneğini tıklatın, **Yardım ve Destek** seçeneğini ve ardından **Kullanım Kılavuzları** seçeneğini tıklatın.

✎ Bazı modellerin kullanım kılavuzları da bir *User Guides* (Kullanım Kılavuzları) diskinde olabilir.

# Yüklü yazılım ve donanımı belirleme

Bilgisayara önceden kurulmuş yazılımların listesini görmek için aşağıdaki adımları uygulayın:

» **Başlat**'ı ve ardından **Tüm Programlar**'ı tıklatın.

✎ Açmak istediğiniz programın adını çift tıklatın.

✎ Bilgisayarla birlikte gelen yazılımı kullanma hakkındaki ayrıntılar için diskte, yazılımın Yardım dosyalarında veya üreticinin Web sitesinde bulunabilecek yönergelere bakın.

Bilgisayara kurulmuş donanımların listesini görmek için aşağıdaki adımları uygulayın:

- 1. Sırasıyla **Başlat**, **Bilgisayar** ve ardından **Sistem özellikleri** seçeneklerini tıklatın.
- 2. Sol bölmede, **Aygıt Yöneticisi**'ni tıklatın.

Ayrıca, Aygıt Yöneticisi'ni kullanarak donanım ekleyebilir veya aygıt yapılandırmalarını değiştirebilirsiniz.

✎ Bilgisayarınızın güvenliğini arttırmak için Windows®'da Kullanıcı Hesabı Denetimi özelliği bulunmaktadır. Uygulama yükleme, yardımcı programları çalıştırma veya Windows ayarlarını değiştirme gibi görevler için izniniz veya parolanız istenebilir. Daha fazla bilgi için Yardım ve Destek'e bakın.

# Bölüm 2: Sırada ne var?

# Kurtarma diskleri oluşturma

Bilgisayarı ilk kez kurduktan sonra fabrika görüntüsünün tamamının kurtarma diski takımını oluşturmanız önerilir. Kurtarma diskleri, sistemin çökmesi veya kararsız çalışması durumlarında bilgisayarı başlatmak (önyüklemek) ve işletim sistemiyle yazılımı fabrika ayarlarına geri döndürmek için kullanılır.

Bir takım kurtarma diski oluşturma hakkında bilgi için bkz. Ek A, "Yedekleme ve kurtarma".

## Bilgisayarı koruma

Bu bölümdeki bilgiler bilgisayarınızı virüsler, güvenlik açıkları, voltaj dalgalanmaları veya sistem arızaları nedeniyle oluşacak zararlara karşı nasıl koruyacağınızı açıklar.

#### Bilgisayarınızı virüslerden koruma

Bilgisayarınızı e-posta veya Internet erişimi için kullandığınızda, bilgisayarın, işletim sistemini, uygulamaları veya yardımcı programları devre dışı bırakabilecek veya olağandışı biçimde çalışmasına neden olabilecek virüslere maruz kalır.

Virüsten koruma yazılımı virüslerin çoğunu algılayıp yok edebilir ve çoğu durumda yol açtıkları zararları onarabilir. Yeni keşfedilen virüslere karşı sürekli koruma sağlamak için virüsten koruma yazılımının güncel tutulması gerekir.

Norton Internet Security, bilgisayara önceden kurulmuştur:

- Norton Internet Security sürümünüze 60 günlük ücretsiz güncelleştirme dahildir. 60 gün sonunda uzatılmış güncelleştirme hizmetini satın alarak bilgisayarınızı yeni virüslere karşı korumanız önemle önerilir.
- Norton Internet Security programına erişmek veya hakkında daha fazla bilgi almak için sırasıyla **Başlat**, **Tüm Programlar** ve **Norton Internet Security** seçeneklerini tıklatın.

#### Sistem dosyalarınızı koruma

İşletim sistemiyle yedekleme ve kurtarma yazılımı, sistemin yedeklenmesi ve sistemin en iyi duruma geri getirilmesi için birkaç yol sağlamaktadır. Ayrıntılı bilgi için Ek A, "Yedekleme ve kurtarma" konusuna bakın.

## Gizlilik hakkınızı koruma

Bilgisayarı e-posta göndermek, ağa veya Internet'e erişme amaçlarıyla kullandığınızda bazı kişilerin izinsiz olarak sizinle veya bilgisayarınızla ilgili bilgileri edinme olasılığı vardır. Bilgisayarın gizlilik koruma özelliklerini en iyi duruma getirmek için aşağıdaki yönergelere uyun:

- İşletim sistemini ve yazılımı güncel tutun. Birçok yazılım güncelleştirmesinde güvenlik geliştirmeleri vardır.
- Güvenlik duvarı kullanın. Güvenlik duvarı yazılımları bilgisayara gelen trafiği izler ve güvenlikle ilgili belirli ölçütlere uymayan mesajları engeller. Bazı güvenlik duvarları giden trafiği de izler.

## Bilgisayarı voltaj dalgalanmalarından koruma

Bilgisayarı, voltajın sabit olmadığı güç kaynağının veya gök gürültülü fırtınanın yol açabileceği voltaj dalgalanmalarından korumak için şu uygulamaları izleyin:

- Bilgisayar güç kablosunu isteğe bağlı, yüksek kaliteli bir voltaj regülatörüne bağlayın. Voltaj regülatörleri çoğu bilgisayar veya elektronik malzeme satıcısında bulunur.
- Gök gürültülü fırtınada bilgisayarı pil gücüyle çalıştırın veya bilgisayarı kapatıp güç kablosunu prizden çekin.
- Mümkünse, modemi telefon hattına bağlayan kabloda da voltaj regülatörü kullanın. Telefon hattı voltaj regülatörleri çoğu yerde bilgisayar veya elektronik malzeme satıcılarında bulunur.

## Bilgisayarı güvenli şekilde kullanma

UYARI! Elektrik çarpması veya donanımınızın zarar görmesi riskini azaltmak için şunları uygulayın:

- Güç kablosunu her zaman erişebileceğiniz bir AC prize takın.
- Bilgisayara giden elektriği, güç kablosunu AC prizinden çıkararak kesin (güç kablosunu bilgisayardan çıkararak değil).
- Güç kablonuzda 3 uçlu fiş varsa, kabloyu 3 uçlu (topraklı) prize takın. Güç kablosunun topraklama ucunu iptal etmeyin (örneğin 2 uçlu bir adaptör takarak). Topraklama ucu önemli bir güvenlik unsurudur.

ÅUYARI! Ciddi yaralanma riskini azaltmak için *Güvenlik ve Rahat Kullanım Kılavuzu*'nu okuyun. Burada, bilgisayar kullanıcıları için doğru iş istasyonu kurulumu ile doğru duruş, sağlık ve çalışma alışkanlıkları açıklanmaktadır. *Güvenlik ve Rahat Kullanım Kılavuzu*'nda elektrik ve mekanikle ilgili güvenlik bilgileri de bulunur. Bu belgeye erişmek için sırasıyla Başlat, Yardım ve Destek ve Kullanım Kılavuzları seçeneklerini tıklatın veya bazı modellerle birlikte verilen *User Guides* (Kullanım Kılavuzları) diskine bakın.

*Güvenlik ve Rahat Kullanım Kılavuzu*, http://www.hp.com/ergo adresinde de bulunur.

ÅUYARI! Isı nedeniyle yaralanma veya bilgisayarın aşırı ısınma ihtimalini azaltmak için, bilgisayarı doğrudan dizinize koymayın veya bilgisayarın hava deliklerini kapatmayın. Bilgisayarı yalnızca sert ve düz bir yüzeyde kullanın. Bilgisayarın yanında duran yazıcı gibi başka sert bir yüzeyin veya yastık, halı ya da giysi gibi yumuşak yüzeylerin hava akımını engellememesine dikkat edin. Ayrıca AC adaptörünün deriye veya yastık, halı, giysi gibi yumuşak yüzeylere temas etmemesine özen gösterin. Bu bilgisayar ve AC adaptörü, Bilgi Teknolojisi Donanımlarının Güvenliği için Uluslararası Standart (IEC 60950) ile tanımlanan, kullanıcının temas halinde olacağı yüzeylerin sıcaklıkları için konan sınırlarla uyumludur.

UYARI! Olası güvenlik sorunlarını azaltmak için yalnızca bilgisayarla birlikte verilen AC adaptörünü veya pili, HP tarafından değiştirilmek üzere sağlanan AC adaptörünü veya pili ya da HP'den aksesuar olarak satın alınan uyumlu AC adaptörünü veya pili kullanın.

Daha fazla güvenlik ve yasal düzenleme bilgileri ve pillerin atılmasına ilişkin bilgiler için Yardım ve Destek'teki *Yasal Düzenleme, Güvenlik ve Çevre* Bildirimleri'ne başvurun. Bildirimlere erişmek için sırasıyla **Başlat**, **Yardım ve Destek** ve **Kullanım Kılavuzları** seçeneklerini tıklatın veya bazı modellerle birlikte verilen *User Guides* (Kullanım Kılavuzları) diskine bakın.

# Internet'e bağlanma

Internet donanım ve yazılım özellikleri bilgisayar modeline ve bulunduğunuz yere göre değişir.

#### Kullanılabilir Internet erişimi türünü seçme

Bu bilgisayar 2 tür Internet erişimini destekler:

- Kablosuz—Mobil Internet erisimi için bir kablosuz bağlantı kullanabilirsiniz. Bilgisayarı mevcut bir ağa ekleme veya kablosuz ağ kurma hakkında bilgi için, "Mevcut bir kablosuz ağa bağlanma" bölümüne veya "Kablosuz ağ kurma" bölümüne bakın.
- Kablolu—RJ-11 (modem) jakına (yalnızca belirli modellerde) bağlı bir modem kablosunu (ayrı olarak satın alınır) kullanarak bir servis sağlayıcısını aramak suretiyle Internet'e veya RJ-45 (ağ) jakını kullanarak bir geniş bant ağına bağlanabilirsiniz.

Bilgisayarın ağ iletişimi özellikleri aşağıdaki bağlantı türleriyle yüksek hızlı geniş bant Internet servis sağlayıcılarına erişmenizi mümkün kılar:

- Kablolu modem
- Dijital Abone Hattı (DSL)
- Uydu
- Diğer servisler

Geniş bant erişimi için Internet servis sağlayıcınız (ISS) tarafından ek donanım veya yazılım sağlanması gerekebilir.

#### ISS seçme

Internet'e bağlanabilmek için önce Internet servisini kurmalısınız. Bilgisayarda yeni bir Internet hesabı kurmanıza veya var olan bir hesabı kullanmak için bilgisayarı yapılandırmanıza yardımcı olacak şu yazılım özellikleri bulunur:

- Internet Services & Offers (bazı yerlerde kullanılabilir)
- ISS'nin sağladığı simgeler (bazı yerlerde kullanılabilir)
- Windows Internet bağlantısı sihirbazı (her yerde kullanılabilir)

#### Internet Services & Offers'ı kullanma

Internet Services & Offers yardımcı programı bilgisayarı satın aldığınız ülke veya bölgede destekleniyorsa, aşağıdaki yolla yardımcı programa erişebilirsiniz: sırasıyla **Başlat**, **Tüm Programlar**, **Çevrimiçi Hizmetler** ve ardından **Çevrimiçi** seçeneklerini tıklatın.

Internet Services & Offers yardımcı programı şu işlerde yardımcı olur:

- Yeni bir Internet hesabı için kaydolma.
- Bilgisayarınızı var olan bir hesabı kullanacak şekilde yapılandırma.

#### ISS'nin sağladığı simgeleri kullanma

ISS tarafından sağlanan simgeler bilgisayarı satın aldığınız ülkede/bölgede destekleniyorsa bu simgeler Windows masaüstünde ayrı ayrı görüntülenebilir veya Çevrimiçi Hizmetler adlı bir masaüstü klasöründe gruplanabilir.

» Yeni bir Internet hesabı kurmak veya bilgisayarı mevcut bir hesabı kullanmak üzere yapılandırmak için bir simgeyi çift tıklatın, ardından ekrandaki yönergeleri uygulayın.

#### Windows Internet Bağlantısı sihirbazını kullanma

Aşağıdaki durumlarda Internet'e bağlanmak için Windows Internet bağlantısı sihirbazını kullanabilirsiniz:

- ISS hesabınız varsa.
- ISS tarafından sağlanmış bir diskiniz varsa.
- Internet hesabınız yoksa ve sihirbazda verilen listeden bir ISS seçmek isterseniz. (ISS listesi tüm ülkelerde/bölgelerde kullanılamayabilir.)
- Listede bulunmayan bir ISS seçtiyseniz ve ISS size belirli bir IP adresi ve POP3 ve SMTP ayarları gibi bilgiler vermişse.

Windows Internet bağlantısı sihirbazına ve sihirbazın kullanımıyla ilgili yönergelere erişmek için, sırasıyla **Başlat**, **Yardım ve Destek** seçeneklerini tıklatın ve ardından Internet bağlantısı sihirbazı öğesini arayın.

✎ Sihirbazda Windows Güvenlik Duvarı'nı etkinleştirmek ya da devre dışı bırakmak arasında seçim yapmanız istenirse güvenlik duvarını etkinleştirin.

# Mevcut bir kablosuz ağa bağlanma

Bilgisayarı mevcut bir kablosuz ağa bağlamak için aşağıdaki adımları takip edin:

- 1. Görev çubuğunun en sağında yer alan bildirim alanındaki ağ simgesini tıklatın.
- 2. Bir ağ seçin.
- 3. **Bağlan**'ı tıklatın.
- 4. Gerekirse, güvenlik anahtarını girin.

# Kablosuz ağ kurma

Bu bölümde bir kablosuz bilgisayar kullanarak aynı zamanda kablosuz yerel ağ (WLAN) olarak da adlandırılan tipik bir ev veya küçük ofis kablosuz ağının kurulması için gerekli adımlar hakkında bilgi verilmektedir.

Kablosuz ağ kurmak ve Internet'e bağlanmak için aşağıdaki donanıma ihtiyacınız vardır:

- Geniş bantlı bir modem (DSL veya kablo) ve bir Internet servis sağlayıcısından (ISS) satın alınan yüksek hızlı Internet servisi
- Kablosuz yönlendirici (ayrıca satın alınır)
- Yeni kablosuz bilgisayarınız

Şekilde Internet'e ve kablolu bir bilgisayara bağlı tamamlanmış bir kablosuz ağ kurulumu örneği gösterilmiştir. Bu ağ büyüdükçe, Internet'e erişmesi için ağa kablosuz ve kablolu başka bilgisayarlar bağlanabilir.

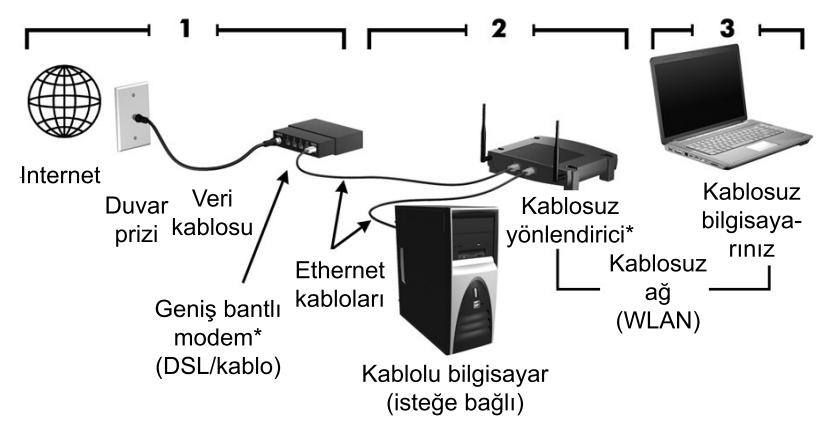

\*Kurulum prosedürü üreticiye bağlı olarak farklılık gösterir

### Adım 1: Yüksek hızlı Internet servisi satın alma

Yüksek hızlı Internet servisine (DSL, kablo veya uydu) sahipseniz, "Adım 2: Kablosuz yönlendirici satın alma ve kurma" bölümüyle başlayın. Yüksek hızlı Internet servisine sahip değilseniz, şu adımları izleyin:

- 1. Yüksek hızlı bir Internet servisi ve bir DSL veya kablo modem satın almak için yerel bir ISS'ye başvurun. ISS, modemi kurmanıza, kablosuz bilgisayarınızı modeme bağlamak için bir ağ kablosunun takılmasına yardımcı olur ve Internet servisini test eder.
- 2. ISS'niz Internet'e erişmek için size bir kullanıcı kimliği ve şifre verir. Bu bilgileri kaydedin ve güvenli bir yerde saklayın.

### Adım 2: Kablosuz yönlendirici satın alma ve kurma

Yönlendirici üreticisinin yönergelerini ve kablosuz bilgisayarınızı kullanarak kablosuz yönlendiriciyi kurmadan önce bu bölümü dikkatlice okuyun. Yönlendirici kurulumu sırasında teknik yardıma gereksinim duyarsanız, yönlendirici üreticisine başvurun.

- ✎ Yönlendiriciyle birlikte gelen ağ kablosunu kullanarak yeni kablosuz bilgisayarınızı yönlendiriciye geçici olarak bağlamanız önerilir. Bu, bilgisayarın Internet'e erişebilmesini sağlar.
	- 1. Bilgisayardaki kablosuz ışığının kapalı olduğundan emin olun. Kablosuz ışığı açıksa, kablosuz düğmesine basarak bu ışığı söndürün. Kablosuz düğmesini veya ışığını bulmakta zorluk yaşarsanız, Yardım ve Destek'teki *Dizüstü Bilgisayar Turu*'na bakın.
	- 2. Yönlendiricinin kurulumu sırasında, yönlendirici üreticisi yazılımı, ağ adını (SSID) değiştirmenize ve kablosuz ağınızın gizliliğini korumak için güvenliği etkinleştirmenize olanak tanır. Birçok yönlendirici varsayılan bir ağ adıyla ve güvenlik devre dışı bırakılarak gelir. Yönlendirici kurulumu sırasında varsayılan ağ adını değiştirir veya güvenliği etkinleştirirseniz, bilgileri kaydedin ve güvenli bir yerde saklayın. Yönlendiriciye erişmek için bilgisayarı ve diğer mevcut bilgisayarları yapılandırırken bu bilgilere ihtiyaç duyacaksınız.
		- ✎ Güvenliği etkinleştirmezseniz, yetkisiz bir kablosuz kullanıcı bilgisayardaki veriye erişebilir ve Internet bağlantınızı bilginiz olmadan kullanabilir. Kablosuz ağınızın güvenliğini sağlamak için, Yardım ve Destek'te *Kablosuz* kılavuzuna bakın.

Windows işletim sistemi, kablosuz ağınızı ilk kullanım için hazırlamanıza yardımcı olacak araçlara da sahiptir. Ağınızı kurmak üzere Windows araçlarını kullanmak için, sırasıyla **Başlat**'ı seçin, **Denetim Masası**, **Ağ ve Internet**, **Ağ ve Paylaşım Merkezi**, **Yeni bağlantı veya ağ kurun** ve ardından **Yeni bir ağ kur**'u tıklatın. Sonra ekrandaki yönergeleri izleyin.

## Adım 3: Kablosuz ağa bağlamak için bilgisayarı yapılandırma

- 1. Kablosuz bilgisayar kapalıysa, bilgisayarı açın.
- 2. Kablosuz ışığı kapalıysa, kablosuz düğmesine basarak kablosuz işlevini açın. Kablosuz düğmesini veya ışığını bulmakta zorluk yaşarsanız, Yardım ve Destek'teki *Dizüstü Bilgisayar Turu*'na bakın.
- 3. Bilgisayarınızı kablosuz ağa bağlamak için:
	- a. Görev çubuğunun en sağında yer alan bildirim alanındaki ağ simgesini tıklatın.
	- b. Bir ağ seçin.
	- c. **Bağlan**'ı tıklatın.
	- d. Gerekirse, güvenlik anahtarını girin.
	- e. Web tarayıcınızı açarak ve bir Web sitesine erişerek kablosuz ağı test edin.

# Kablolu ağa bağlanma

Bir kablolu ağ bağlantısı kurmak için, RJ-11 modem kablosu (bilgisayarla birlikte gelmez) veya RJ-45 ağ kablosu (bilgisayarla birlikte gelmez) gerekir. Kablo, TV ve radyo yayınlarıyla etkileşimi önleyen parazit giderme devresi  $\bullet$  içeriyorsa, kablonun devre tarafındaki ucunu <sup>2</sup> bilgisayara takın.

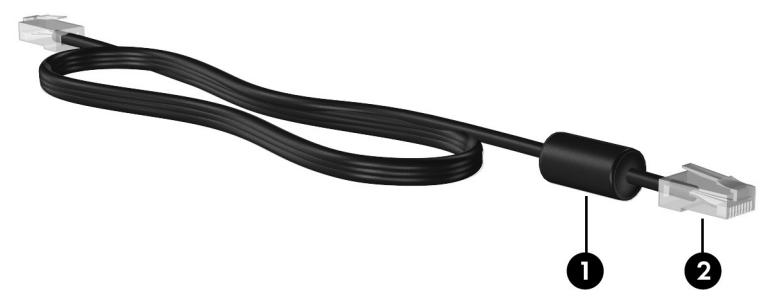

Kabloyu bağlamak için:

UYARI! Elektrik çarpması, yangın veya donanım hasarı riskini azaltmak için, RJ-45 (ağ) jakına modem veya telefon kablosu yerleştirmeyin.

- 1. Kabloyu bilgisayardaki jaka  $\bullet$  takın.
- 2. Kablonun diğer ucunu duvardaki prize takın <sup>2</sup>.

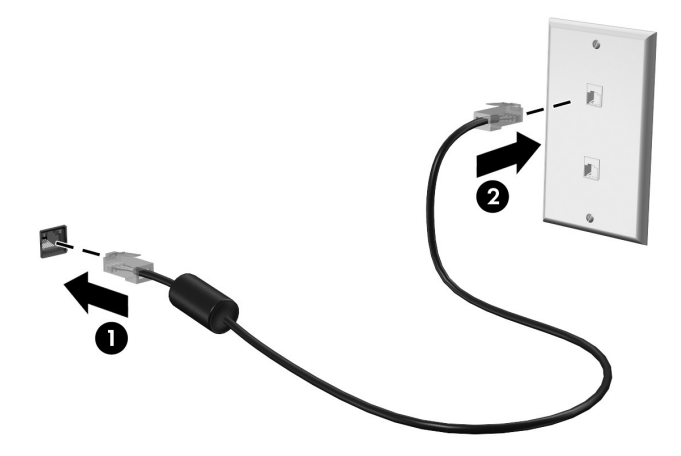

# Ek yazılım ve donanım yükleme

## Donanım yükleme

İsteğe bağlı yazıcı gibi ek bir donanım ve gereken sürücüleri yüklemek için donanım üreticisinin sağladığı yönergeleri uygulayın.

## Yazılımı bulma ve yükleme

Bilgisayardaki yazılım aşağıdaki biçimlerde edinilir:

- **Önceden yüklenmiş yazılım**. Kullanıma hazır programların listesini görmek veya bir programı başlatmak için şu adımları uygulayın:
	- 1. **Başlat**'ı ve ardından **Tüm Programlar**'ı tıklatın. Programların listesi görüntülenir.
	- 2. Başlatmak istediğiniz programın adını tıklatın.
- **Önceden yüklü yazılım**. Bu yazılım kurulana kadar kullanılamaz. Önceden yüklenmiş bir programı veya sürücüyü bulmak ve kurmak için şu adımları uygulayın:
	- 1. Sırasıyla **Başlat**, **Tüm Programlar**, **Recovery Manager** ve **Recovery Manager** seçeneklerini tıklatın.
	- 2. Ekranda görüntülenen yönergeleri izleyin.
- **Disklerdeki yazılımlar**. Herhangi bir yazılımı bir diskten yüklemek için şu adımları uygulayın:
	- 1. Diski optik sürücüye takın.
	- 2. Yükleme sihirbazı açıldığında ekrandaki yönergeleri izleyin. ✎ <sup>İ</sup>stenirse bilgisayarı yeniden başlatın.

# Bilgisayarda yüklü yazılımı güncelleme

İşletim sistemi de dahil olmak üzere çoğu yazılım, üretici veya sağlayıcı tarafından sık sık güncelleştirilir. Bilgisayarla birlikte verilen yazılım için fabrika çıkışından sonra önemli güncelleştirmeler yayımlanmış olabilir.

Bazı güncelleştirmeler bilgisayarın isteğe bağlı yazılımlar veya diğer aygıtlarla çalışmasını etkileyebilir. Çoğu güncelleştirmelerle güvenlik geliştirmeleri sağlanır.

Bilgisayar Internet'e bağlanır bağlanmaz işletim sistemini ve bilgisayarda yüklü diğer yazılımları güncelleştirin. Yüklü yazılımları güncellemeyle ilgili bağlantılara erişmek için Yardım ve Destek bölümüne bakın.

<sup>✎</sup> Bilgisayarla birlikte gelen yazılımı kullanma hakkında ayrıntılar için diskte yazılımla birlikte verilmiş olabilecek üretici yönergelerine veya üreticinin Web sitesindeki yönergelere bakın.

# Bilgisayarı kapatma

Mümkün olduğu kadar, bilgisayarı standart kapatma yordamını kullanarak kapatın:

- 1. Çalışmalarınızı kaydedin ve tüm açık uygulamaları kapatın.
- 2. **Başlat**'ı ve ardından **Bilgisayarı Kapat** düğmesini tıklatın.

Bu yordamları kullanarak bilgisayarı kapatamıyorsanız, kapanana kadar aşağıdaki sırayı izleyerek acil durum kapatma yordamlarını deneyin:

DİKKAT: Acil durum kapatma yordamları, kaydedilmemiş bilgilerin kaybedilmesine yol açar.

- **ctrl+alt+delete** tuşlarına basın. Sonra, ekranın sağ alt köşesindeki **Bilgisayarı Kapat** düğmesini tıklatın.
- Güç düğmesini en az 5 saniye basılı tutun.
- Bilgisayarın harici güç bağlantısını kesin ve pili çıkarın.

# Bölüm 3: Sorun Giderme

# Sorun giderme kaynakları

Bilgisayarınızda sorunlarla karşılaşıyorsanız, sorun çözülene dek aşağıdaki sorun giderme adımlarını verilen sırada uygulayın:

- Bu bölümde bir sonraki konu olan "Hızlı sorun giderme" konusuna bakın.
- Bilgisayar hakkında ek bilgilere ve Web sitesi bağlantılarına erişmek için Yardım ve Destek'i kullanın. **Başlat**'ı, ardından da **Yardım ve Destek** düğmesini tıklatın.
	- ✎ Çoğu denetim ve onarım aracı Internet bağlantısı gerektirse de, Yardım ve Destek gibi diğer araçlar bilgisayar çevrimdışıyken sorun çözmenize yardımcı olabilir.

# Hızlı sorun giderme

## Bilgisayar başlatılamıyor

Güç düğmesine bastığınızda bilgisayar açılmıyorsa, aşağıdaki öneriler bilgisayarın neden açılamadığını belirlemenize yardımcı olabilir:

- Bilgisayar bir AC prizine bağlıysa, prize başka bir elektrikli aygıt bağlayarak prizin yeterli güç sağladığından emin olun.
- ✎ Yalnızca bilgisayarla birlikte gelen veya bu bilgisayarla kullanımı HP tarafından onaylanmış AC adaptörünü kullanın.
- Bilgisayar pil gücüyle çalışıyorsa veya AC prizinden başka bir harici güç kaynağına bağlıysa, AC adaptörünü kullanarak bilgisayarı AC prizine bağlayın. Güç kablosunun ve AC adaptörü bağlantılarının sıkı olduğundan emin olun.

### Bilgisayar ekranı boş

Bilgisayarı kapatmadıysanız ve ekran boşsa, nedeni aşağıdaki ayarlardan biri veya birkaçı olabilir:

- Bilgisayar Uyku veya Hazırda Bekletme durumunda olabilir. Uyku veya Hazırda Bekletme modundan çıkmak için güç düğmesine basın.
- Uyku ve Hazırda Bekletme, ekranın kapatılmasını sağlayan enerji tasarrufu özellikleridir. Uyku ve Hazırda Bekletme, bilgisayar açık fakat kullanılmadığında veya bilgisayar düşük pil düzeyine geldiğinde sistem tarafından başlatılabilir. Bunları ve diğer güç ayarlarını değiştirmek için **Başlat**, **Denetim Masası**, **Sistem ve Güvenlik** ve **Güç Seçenekleri**'ni seçin.
- Bilgisayar görüntüyü ekranda görüntülemek üzere ayarlanmamış olabilir. Görüntüyü bilgisayar ekranına aktarmak için **fn+f4** tuşlarına basın. Çoğu modellerde bilgisayara monitör gibi isteğe bağlı harici bir görüntü aygıtı bağlandığında görüntü bilgisayar ekranında, harici ekranda veya aynı anda her iki aygıtta birden görüntülenebilir. **fn+f4** tuşlarına arka arkaya bastığınızda, görüntü sırayla bilgisayarda, bir veya daha fazla harici görüntü aygıtında veya aynı anda tüm aygıtlarda gösterilir.

## Yazılım normal çalışmıyor

Yazılım yanıt vermiyorsa veya olağandışı biçimde yanıt veriyorsa şu önerileri uygulayın:

■ **Başlat**'ı, Bilgisayarı Kapat düğmesinin yanındaki oku ve ardından **Yeniden Başlat**'ı tıklatarak bilgisayarı yeniden başlatın.

Bu yordamı kullanarak bilgisayarınızı yeniden başlatamazsanız, bir sonraki bölüm olan "Bilgisayar açık, ancak yanıt vermiyor" bölümüne bakın.

■ Virüs taramasını çalıştırın. Bilgisayardaki virüsten koruma kaynaklarını kullanma hakkında bilgi için, Bölüm 2'de "Bilgisayarı virüslerden koruma" bölümüne bakın.

## Bilgisayar açık, ancak yanıt vermiyor

Bilgisayar açık olduğu halde yazılım veya klavye komutlarına yanıt vermiyorsa, kapanana kadar aşağıdaki sırayı izleyerek acil durum kapatma yordamlarını deneyin:

DİKKAT: Acil durum kapatma yordamları, kaydedilmemiş bilgilerin kaybedilmesine yol açar.

- **ctrl+alt+delete** tuşlarına basın. Sonra ekranın sağ alt köşesindeki **Bilgisayarı Kapat** düğmesini tıklatın.
- Güç düğmesini en az 5 saniye basılı tutun.
- Bilgisayarın harici güç bağlantısını kesin ve pili çıkarın.

## Bilgisayar olağandışı şekilde sıcak

Bilgisayarın kullanımdayken dokunulduğunda sıcak olması normaldir. Ancak, bilgisayara dokunulduğunda *olağan dışı* sıcaklık hissediliyorsa, bunun nedeni bir havalandırma deliğinin tıkanması nedeniyle oluşan aşırı ısınma olabilir.

Bilgisayarın aşırı ısındığından kuşkulanıyorsanız bilgisayar oda sıcaklığına gelene kadar bekleyin. Sonra, bilgisayarı kullanırken hiçbir havalandırma deliğinin engellenmediğinden emin olun.

UYARI! Isı nedeniyle yaralanma veya bilgisayarın aşırı ısınma ihtimalini azaltmak için, bilgisayarı doğrudan dizinize koymayın veya bilgisayarın hava deliklerini kapatmayın. Bilgisayarı yalnızca sert ve düz bir yüzeyde kullanın. Bilgisayarın yanında duran yazıcı gibi başka sert bir yüzeyin veya yastık, halı ya da giysi gibi yumuşak yüzeylerin hava akımını engellememesine dikkat edin. Ayrıca AC adaptörünün deriye veya yastık, halı, giysi gibi yumuşak yüzeylere temas etmemesine özen gösterin. Bu bilgisayar ve AC adaptörü, Bilgi Teknolojisi Donanımlarının Güvenliği için Uluslararası Standart (IEC 60950) ile tanımlanan, kullanıcının temas halinde olacağı yüzeylerin sıcaklıkları için konan sınırlarla uyumludur.

✎ Bilgisayardaki fan otomatik olarak çalışmaya başlayarak içerdeki bileşenleri soğutur ve aşırı ısınmayı engeller. Dahili fanın çalışma sırasında zaman zaman durup yeniden çalışması normaldir.

### Harici bir aygıt çalışmıyor

Harici bir aygıt işlevini beklendiği şekilde yerine getirmiyorsa, şu önerileri uygulayın:

- Aygıtı üreticinin yönergelerine uygun bir biçimde açın.
- Tüm aygıt bağlantılarının sıkı ve güvenli yapıldığından emin olun.
- Aygıtın elektrik gücü aldığından emin olun.
- Aygıtın, özellikle eski bir model olması durumunda, işletim sistemiyle uyumlu olduğundan emin olun.
- Doğru sürücüler yüklenmiş ve güncelleştirilmiş olduğundan emin olun.

## Kablosuz ağ bağlantısı çalışmıyor

Bir kablosuz ağ bağlantısı beklendiği gibi çalışmıyorsa şu önerileri uygulayın:

✎ <sup>Ş</sup>irket ağına bağlanıyorsanız BT yöneticisine başvurun.

- **Başlat**'ı seçin, sırasıyla **Denetim Masası**, **Ağ ve Internet**, **Ağ ve Paylaşım Merkezi**, **Sorun giderme'yi** tıklatın ve ardından ekranda görüntülenen yönergeleri izleyin.
- Kablosuz aygıtın açıldığını ve bilgisayardaki kablosuz ışığının açık olduğunu doğrulayın. Işık sarı renkli yanıyorsa, kablosuz aygıtı açın.
- Bilgisayarın kablosuz antenlerinin engellenmediğinden emin olun.
- Kablo veya DSL modemin ve güç kablosunun doğru bağlandığından ve ışıklarının yanıyor olduğundan emin olun.
- Kablosuz yönlendiricinin veya erişim noktasının güç adaptörüne ve kablolu modeme veya DSL modeme düzgün şekilde bağlandığından ve ışıkların yandığından emin olun.
- Tüm kabloları çıkarıp yeniden bağlayın ve gücü kapatıp yeniden açın.

✎ Kablosuz teknoloji konusunda daha fazla bilgi için Yardım ve Destek Merkezi'ndeki bilgilere ve Web sitesi bağlantılarına bakın.

# Ek A: Yedekleme ve kurtarma

İşletim sistemi ve HP Recovery Manager yazılımı araçları, sistem hatası durumunda bilgilerinizi korumak, geri yüklemek ve aşağıdaki görevlerde size yardımcı olmak için tasarlanmıştır.

- Bilgilerinizi yedekleme
- Kurtarma diski seti oluşturma
- Sistem geri yükleme noktaları oluşturma
- Programı veya sürücüyü kurtarma
- Tam sistem kurtarması gerçekleştirme

# Kurtarma diskleri oluşturma

✎ HP, ciddi sistem veya kararsızlıkla karşılaştığınızda sisteminizi orijinal fabrika durumuna geri yükleyebileceğinizden emin olmak için kurtarma diskleri oluşturmanızı önerir. Bu diskleri, bilgisayarı ilk kez kurduktan sonra oluşturun.

✎ Bu diskleri özenle kullanın ve güvenli bir yerde saklayın. Yazılım, yalnızca bir kurtarma diski seti oluşturulmasına izin verir.

Kurtarma disklerini oluşturmadan önce aşağıdaki yönergelere dikkat edin:

■ Yüksek kaliteli DVD+R, DVD-R ya da CD-R diskleri gereklidir. Tüm bu diskler ayrı satın alınır. CD'lere kıyasla DVD'lerin kapasitesi çok daha fazladır. CD kullanacak olursanız, birkaç DVD ile halledebileceğiniz bir iş için 20 CD kullanmanız gerekebilir.

✎ Okuma yazma diskleri (CD-RW ve DVD±RW gibi) ve çift katmanlı DVD±R diskleri Recovery Manager yazılımıyla uyumlu değildir.

- Bu işlem sırasında bilgisayarın AC gücüne bağlı olması gerekir.
- Her bilgisayar için yalnızca bir kurtarma diski seti oluşturulabilir.
- Bilgisayarın optik sürücüsüne yerleştirmeden önce her diski numaralandırın.
- Gerekirse, kurtarma disklerini oluşturmayı bitirmeden önce programdan çıkabilirsiniz. Recovery Manager'ı sonraki açışınızda, disk oluşturma işlemine devam etmeniz istenir.

Kurtarma diski seti oluşturmak için:

- 1. Sırasıyla **Başlat**, **Tüm Programlar**, **Recovery Manager** ve ardından **Kurtarma Diski Oluşturma** seçeneklerini tıklatın.
- 2. Ekranda görüntülenen yönergeleri izleyin.

# Bilgilerinizi yedekleme

Bir sistem arızasından sonra yapılan kurtarma, en güncel yedeklemeniz kadar eksiksizdir. Yazılım kurulumundan hemen sonra kurtarma diskleri seti oluşturmalısınız. Bu diskler, sistemin kararsız çalışması ya da çökmesi durumlarında bilgisayarı başlatmanıza (önyüklemek) olanak sağlar.

Elinizde makul ölçüde güncel bir yedekleme olması için, yeni yazılım ve veri dosyası ekledikçe, sisteminizi düzenli olarak yedeklemeye devam edin. Sisteminizi aşağıdaki durumlarda yedekleyin:

- Düzenli bir programa göre. ✎ Bilgilerinizi düzenli olarak yedeklemek için anımsatıcılar ayarlayın.
- Bilgisayar onarılmadan veya geri yüklenmeden önce.
- Yazılım veya donanım eklemeden, bunlarda değişiklik yapmadan önce.

Yedekleme yaparken aşağıdakileri dikkate alın:

- Recovery Manager'ı kullanarak sistem kurtarma noktaları oluşturun ve bunları düzenli olarak diske kopyalayın.
- Windows Sistem Kurtarma özelliğini kullanarak sistem geri yükleme noktaları oluşturun.
- Kişisel dosyalarınızı Belgeler kitaplığında saklayın ve bu klasörü düzenli olarak yedekleyin.
- Programlarda saklanan ilgili şablonları yedekleyin.
- Ayarların ekran görüntülerini alarak pencerelerdeki, araç veya menü çubuklarındaki özelleştirilmiş ayarları kaydedin. Tercihlerinizi sıfırlamanız gerektiğinde ekran görüntüsü size zaman kazandırabilir.

Ekranı kopyalayıp görüntüyü bir sözcük işlemci belgesine yapıştırmak için aşağıdaki adımları uygulayın:

- a. Ekranı görüntüleyin.
- b. Ekranı kopyalayın:

Yalnızca etkin pencereyi kopyalamak için, **alt+fn+prt sc** tuşlarına basın.

Tüm ekranı kopyalamak için **fn+prt sc** tuşlarına basın.

- c. Bir sözcük işleme belgesi açın, ardından sırasıyla **Düzenle** ve **Yapıştır**'ı tıklatın.
- d. Belgeyi kaydedin.
- Bilgilerinizi isteğe bağlı bir harici disk sürücüsüne, bir ağ sürücüsüne ya da disklere yedekleyebilirsiniz.
- Disklere yedekleme yaparken, aşağıdaki disk türlerini kullanın (ayrı olarak satılır): CD-R, CD-RW, DVD+R, DVD-R, ya da DVD±RW. Kullandığınız diskler bilgisayarda yüklü olan optik disk sürücüsü türüne bağlıdır.

✎ Çift katmanlı DVD±R diskleri desteklenmez.

■ Disklere yedekleme yaparken, bilgisayarın optik sürücüsüne yerleştirmeden önce her diski numaralandırın.

### Windows Yedekleme ve Geri Yükleme özelliğini kullanma

Windows Yedekleme ve Geri Yükleme özelliğini kullanarak yedekleme oluşturmak için aşağıdaki adımları izleyin:

✎ Yedekleme işlemini başlatmadan önce bilgisayarın AC gücüne bağlı olduğundan emin olun.

✎ Yedekleme işlemi, dosya boyutuna ve bilgisayarın hızına bağlı olarak bir saatten fazla sürebilir.

- 1. **Başlat > Tüm Programlar > Bakım > Yedekle ve Geri Yükle**'yi seçin.
- 2. Yedekleme oluşturmak için ekrandaki yönergeleri uygulayın.

✎ Windows®, bilgisayarınızın güvenliğinin artırılması için Kullanıcı Hesabı Denetimi özelliğini içerir. Uygulama yükleme, yardımcı programları çalıştırma veya Windows ayarlarını değiştirme gibi görevler için izniniz veya parolanız istenebilir. Daha fazla bilgi için Yardım ve Destek'e bakın.

## Sistem geri yükleme noktalarını kullanma

Sisteminizi yedeklediğinizde, sistem kurtarma noktası oluşturursunuz. Sistem geri yükleme noktası, sabit disk sürücünüzün belirli bir zamandaki anlık görüntüsünü kaydedip adlandırmanıza olanak sağlar. Daha sonra, sisteminizde sonradan yaptığınız değişiklikleri geri çevirmek isterseniz bu anı geri yükleyebilirsiniz.

✎ Daha önceki bir kurtarma noktasına dönmek, son kurtarma noktasından sonra oluşturulan e-postaları veya kaydedilen veri dosyalarını etkilemez.

Sistem dosyalarınıza ve ayarlarınıza daha fazla koruma sağlamak için ek geri yükleme noktaları da oluşturabilirsiniz.

#### Geri yükleme noktalarını ne zaman oluşturmalı

- Yazılım veya donanım eklemeden, kapsamlı değişiklik yapmadan önce
- Sistem en iyi şekilde performans gösterirken düzenli aralıklarla

✎ Kurtarma noktasına geri döndükten sonra fikir değiştirirseniz kurtarmayı geri çevirebilirsiniz.

#### Sistem geri yükleme noktası oluşturma

- 1. Sırasıyla **Başlat**, **Denetim Masası**, **Sistem ve Bakım** ve **Sistem** seçeneklerine tıklatın.
- 2. Sol bölmede, **Sistem Koruması**'nı tıklatın.
- 3. **Sistem Koruması** sekmesini tıklatın.
- 4. **Koruma Ayarları** altında, geri yükleme noktası oluşturmak istediğiniz diski seçin.
- 5. **Oluştur**'u tıklatın.
- 6. Ekranda görüntülenen yönergeleri izleyin.

#### Önceki bir tarih ve saate geri yükleme

Bilgisayarın en iyi çalıştığı bir zamana ait geri yükleme noktasına (önceki bir tarih ve saatte oluşturulan) dönmek için şu adımları izleyin:

- 1. Sırasıyla **Başlat**, **Denetim Masası**, **Sistem ve Bakım** ve **Sistem** seçeneklerine tıklatın.
- 2. Sol bölmede, **Sistem Koruması**'nı tıklatın.
- 3. **Sistem Koruması** sekmesini tıklatın.
- 4. **Sistem Geri Yükleme**'yi tıklatın.
- 5. Ekranda görüntülenen yönergeleri izleyin.

# Kurtarma işlemini uygulama

✎ Yalnızca daha önce yedeklemiş olduğunuz dosyaları kurtarabilirsiniz.

HP, bilgisayarınızı kurar kurmaz Recovery Manager kullanarak bir kurtarma diskleri seti (tüm sürücünün yedeği) oluşturmanızı önerir.

Sistem hatası veya kararsızlığı durumunda Recovery Manager yazılımı sistemi onarmanıza veya geri yükleminize olanak sağlar. Recovery Manager oluşturduğunuz kurtarma disklerinden veya sabit disk sürücüsündeki ayrılmış kurtarma bölümünden (yalnızca belirli modellerde) çalışır. Ancak, bilgisayarınızda bir katı hal sürücüsü (SSD) varsa, ayrılmış kurtarma bölümünüz olmayabilir. Durum buysa, bilgisayarınızla birlikte kurtarma diskleri gelir. İşletim sisteminizi ve yazılımlarınızı kurtarmak için bu diskleri kullanın.

✎ Windows işletim sisteminde, Sistem Geri Yükleme gibi yerleşik onarım özellikleri vardır. Bu özellikleri halen denemediyseniz Recovery Manager'ı kullanmadan önce bunları deneyin. Bu yerleşik onarım özellikleri hakkında daha fazla bilgi için **Başlat** seçeneğini ve ardından **Yardım ve Destek** seçeneğini tıklatın.

✎ Recovery Manager, yalnızca fabrikada önceden yüklenmiş yazılımı kurtarır. Bu bilgisayarla birlikte verilmemiş olan yazılımlar, üreticinin Web sitesinden indirilmeli veya üreticinin verdiği diskten yeniden yüklenmelidir.

## Kurtarma disklerini kullanarak kurtarma

Sistemi kurtarma disklerinden geri yüklemek için:

- 1. Tüm kişisel dosyaları yedekleyin.
- 2. Birinci kurtarma diskini bilgisayarın optik disk sürücüsüne yerleştirin ve bilgisayarı yeniden başlatın.
- 3. Ekranda görüntülenen yönergeleri izleyin.

### Sabit disk sürücüsündeki bölümü kullanarak kurtarma

Bazı modellerde, Başlat düğmesi veya **f11** tuşuyla sabit disk sürücüsündeki bir bölümden kurtarma gerçekleştirebilirsiniz. Bu işlem bilgisayarı fabrika durumuna döndürür.

✎ Bilgisayarınızda bir SSD varsa, kurtarma bölümünüz olmayabilir. Bu yordamı kullanarak kurtarma yapamazsınız. Bölümü olmayan bilgisayarlar için kurtarma diskleri verilmiştir. İşletim sisteminizi ve yazılımlarınızı kurtarmak için bu diskleri kullanın.

Sistemi bölümden geri yüklemek için şu adımları izleyin:

1. Aşağıdaki yöntemlerden birini kullanarak Recovery Manager'a erişin:

❏ Sırasıyla **Başlat**, **Tüm Programlar**, **Recovery Manager** ve **Recovery Manager** seçeneklerini tıklatın.

– veya –

- a. Bilgisayarı açın veya yeniden başlatın ve ekranın alt kısmında "Press the ESC key for Startup Menu" (Başlangıç Menüsü için ESC tuşuna basın) mesajını gördüğünüzde **esc** tuşuna basın.
- b. Ekranda "Press <F11> for recovery" (Kurtarma için F11 tuşuna basın) mesajı görüntülenirken **f11** tuşuna basın.

✎ Recovery Manager'ın yüklenmesi birkaç dakika sürebilir.

- 2. **Recovery Manager** penceresinde **Sistem Kurtarma**'yı tıklatın.
- 3. Ekranda görüntülenen yönergeleri izleyin.

# Ek B: Özellikler

# Çalışma ortamı

Aşağıdaki tabloda yer alan çalışma ortamı bilgileri, olağandışı koşullara sahip bir yere giderken bilgisayarı yanınızda götürmeyi planladığınızda yardımcı olabilir.

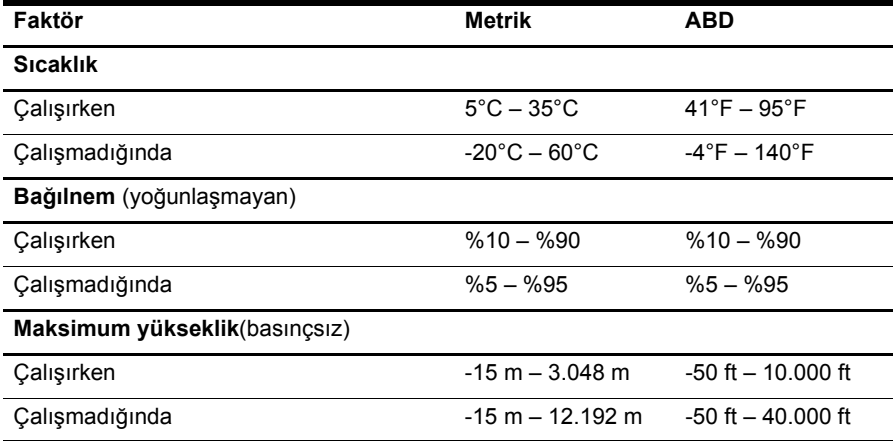

# Giriş gücü

Bu bölümdeki güç bilgileri, bilgisayarı uluslararası bir yolculukta yanınızda götürmeyi planladığınızda yardımcı olabilir.

Bilgisayar AC veya DC güç kaynağıyla sağlanabilecek DC gücüyle çalışır. Bilgisayarın ayrı bir DC güç kaynağı ile kullanabilmesine karşın, yalnızca bu bilgisayarla kullanılmak üzere HP tarafından sağlanan ve onaylanan AC adaptörü veya DC güç kablosuyla kullanılmalıdır. Bilgisayar aşağıdaki özellik aralığındaki DC güç beslemesini kabul edebilir.

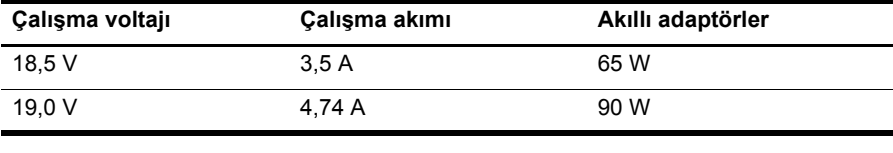

✎ Bilgisayar çalışma voltajı, akımı ve adaptör watt bilgisi bilgisayarın altındaki sistem düzenleme bilgileri etiketinde bulunabilir.

# Ek C: Düzenli bakım

## Ekranı temizleme

DİKKAT: Bilgisayarda kalıcı hasar meydana gelmesini önlemek için, ekrana hiçbir zaman su, temizleme sıvısı veya kimyasal madde püskürtmeyin.

Lekeleri ve kumaş tüylerini çıkarmak için ekranınızı sık sık yumuşak, nemli ve tüy bırakmayan bir bezle silin. Ekran yine de temizlenmemişse, statik elektrik önleyici ıslak mendil veya ekran temizleyici kullanın.

# Dokunmatik Yüzey ve klavyeyi temizleme

Dokunmatik Yüzeydeki kir ve yağ işaretçinin ekranda atlayarak hareket etmesine neden olur. Bunu önlemek için, Dokunmatik Yüzeyi nemli bir bezle temizleyin ve bilgisayarı kullanırken sık sık ellerinizi yıkayın.

ÅUYARI! Elektrik çarpması veya dahili bileşenlere hasar verme riskini azaltmak için, klavyeyi temizlemek için elektrik süpürgesi uçlarını kullanmayın. Elektrik süpürgeleri evsel atıkları klavye yüzeyine bırakabilir.

Tuşların yapışmasını önlemek ve toz, pamuk ve tuşların arkasında hapsolabilecek parçacıkları kaldırmak için klavyeyi düzenli olarak temizleyin. Püskürtme uzantılı bir sıkıştırılmış hava kabı, tozları havalandırmak ve ortadan kaldırmak için tuşların çevresine ve altına hava püskürtmek üzere kullanılabilir.

# Yolculuk ve taşıma

En iyi sonuçları almak için, yolculuk ve taşımayla ilgili aşağıdaki ipuçlarını uygulayın:

- Bilgisayarı yolculuğa veya taşımaya hazırlama:
	- 1. Bilgilerinizi yedekleyin.
	- 2. Dijital kartlar ve ExpressCard'lar gibi tüm harici ortam kartlarını ve optik diskleri çıkarın.

ÄBilgisayarın veya sürücülerin zarar görmesi ya da veri kaybı riskini azaltmak için, sürücüyü sürücü yuvasından çıkarmadan, başka bir yere göndermeden, depolama amaçlı olarak bir yere yerleştirmeden veya yolculukta yanınıza almadan önce, sürücüde bulunan ortamı çıkarın.

- 3. Kapatın ve sonra tüm harici aygıtları çıkarın.
- 4. Bilgisayarı kapatın.
- Bilgilerinizin bir yedeğini de yanınıza alın. Yedeği bilgisayardan ayrı muhafaza edin.
- Uçakla yolculuk yaparken bilgisayarınızı yanınıza alın, diğer valizlerinizle birlikte bagaja vermeyin.

ÄSürücüyü manyetik alanlara maruz bırakmayın. Manyetik alana sahip güvenlik aygıtlarına örnek olarak, havaalanlarında içinden geçilmesi gereken aygıtlar ve üst aramasında kullanılan el cihazları verilebilir. Valiz ve çantaları kontrol eden taşıyıcı bant türünden havaalanı güvenlik aygıtları, genellikle manyetik alan yerine sabit disk sürücüsüne hasar vermeyen röntgen ışınları kullanır.

- Uçus sırasında bilgisayar kullanımı havayolu şirketinin isteğine bağlıdır. Bilgisayarı uçuş sırasında kullanmayı planlıyorsanız, havayolu şirketine önceden sorun.
- Bilgisayar 2 haftadan daha uzun süre kullanılmayacak ve harici güçten çıkarılacaksa, pil paketini çıkarın ve ayrı bir yerde saklayın.
- Sürücü veya bilgisayar postayla gönderilecekse, uygun bir koruyucu paket kullanın ve paketin üzerine "FRAGILE" (KIRILACAK EŞYA) yazın.
- **Bilgisayarda bir 802.11b/g, Global System for Mobile Communications (GSM)** ya da General Packet Radio Service (GPRS) aygıtı gibi kablosuz bir aygıt veya cep telefonu varsa, bu aygıtların kullanımı bazı ortamlarda yasaklanmış olabilir. Bu kısıtlamalar, uçaklar, hastaneler, patlayıcı maddelere yakın yerler ve tehlikeli bölgeler için geçerli olabilir. Belirli bir aygıtın kullanımıyla ilgili olarak uyulması gereken kurallardan emin değilseniz, aygıtı açmadan önce yetkililerden izin isteyin.
- Uluslararası seyahat ediyorsanız şu önerileri izleyin:
	- ❏ Gideceğiniz her ülkenin/bölgenin bilgisayarlarla ilgili gümrük düzenlemelerini kontrol edin.
	- ❏ Bilgisayarı kullanmayı düşündüğünüz her yer için uygun güç kablosu ve adaptörü gereksinimlerini kontrol edin. Voltaj, frekans ve fiş özellikleri değişebilir.

ÅElektrik çarpması, yangın veya cihazın zarar görme riskini azaltmak için, bilgisayarı bazı araçlar için satılan voltaj dönüştürücüleri ile birlikte çalıştırmayın.

# Dizin

## **A**

AC adaptörü 5 acil durum kapatma yordamları 12, 14 aşırı ısınma, bilgisayar 14 aygıtlar, harici, sorun giderme 15 ayrılmış kurtarma bölümünden kurtarma 22

#### **B**

başlatmayla ilgili sorunlar, sorun giderme 13 bilgisayar açma 13 kapatma 12 bilgisayar virüsleri 3 bilgisayarı kapatma 12 bilgisayarı taşıma 26 bilgisayarla seyahat etme 23, 26 boş ekran, sorun giderme 14

### **Ç**

çalışma alışkanlıkları 5 çalışma ortamı özellikleri 23 çevirmeli bağlantı ile Internet erişimi 6 çevre özellikleri 23

#### **D**

dalgalanmalardan koruma 4 Dokunmatik Yüzey, temizleme 25 Dokunmatik Yüzeyi temizleme 25 donanım belirleme 1, 2 yükleme 11 duruş 5 düzenleme bildirimleri 5, 23 *Düzenleme, Güvenlik ve Çevre Bildirimleri* 5, 23

#### **E**

ekran görüntü geçişi 14 temizleme 25 ekranı temizleme 25 elektrik çarpması 5

#### **G**

geniş bant Internet erişimi 6 geri yükleme noktaları 20 gizlilik, koruma 4 görüntü, geçiş, ekran aygıtları arasında 14 güç kablosu 5 güç özellikleri 23 güç seçenekleri 14 güç, bilgisayarı açma 13 güvenli bilgi işlem uygulamaları 5 güvenlik duvarları 4 *Güvenlik ve Rahat Kullanım Kılavuzu* 5

### **H**

harici aygıtlar, sorun giderme 15 havalandırma delikleri 14 havalandırma delikleri, önlemler 5, 15 Hazırda Bekletme 14 HP Recovery Manager 17

## **I**

IEC 60950 uyumu 5, 15 Internet bağlanma 6 çevirmeli bağlantı ile erişim 6 erişim türünü seçme 6 geniş bant erişimi 6 ISS seçme 6 kablosuz erişim 6 Internet Bağlantısı sihirbazı 6, 7 Internet Services & Offers 6 Internet Servis Sağlayıcısı (ISS) 6

#### **İ**

iş istasyonunu kurma 5

#### **K**

kablo, güç 26 kablolar ve kordonlar güç 26 modem 6 kablolu ağ bağlantısı 10 kablolu ağa bağlanma 10 kablosuz ağ bağlantısı 7 kablosuz ağla ilgili sorunlar, sorun giderme 15 kablosuz Internet erişimi 6 kapatma yordamları 12 katı hal sürücüsü (SSD) 21, 22 klavye, temizleme 25 klavyeyi temizleme 25 kullanım kılavuzları belgeler 1 kurtarma diskleri 3, 17 kurtarma disklerinden kurtarma 21 kurtarma işlemini uygulama 21 kurtarma, sistem 17, 21

#### **M**

mevcut bir kablosuz ağa bağlanma 7 modem bağlama 6 dalgalanmalardan koruma 4 monitör, harici 14 müşteri desteği kullanım kılavuzları 1 Yardım ve Destek 1

## **N**

nem özellikleri 23 Norton Internet Security 3

# **Ö**

özelleştirilmiş pencere, araç çubuğu ve menü çubuğu ayarlarını yedekleme 18 özellikler çalışma ortamı 23 giriş gücü 23 nem 23 sıcaklık 23

#### **P**

programı veya sürücüyü kurtarma 17

#### **R**

Recovery Manager 21

yükseklik 23

#### **S**

sıcaklık güvenlik konuları 5, 15 özellikler 23 sorun giderme 14 sistem geri yükleme noktaları 17, 20 sistem geri yüklemeyi kullanma 20 sistem kurtarma 17, 21 sorun giderme 13 aşırı ısınma sorunları 14 başlatmayla ilgili sorunlar 13 boş ekran 14 ekran sorunları 14 harici aygıt sorunları 15 kablosuz ağla ilgili sorunlar 15 kaynaklar 13 yanıt vermeyen bilgisayar 14 yazılım sorunları 14

#### **T**

tam sistem kurtarma 17

#### **U**

Uyku 14

## **V**

virüsler 3 virüsten koruma yazılımı 3 voltaj dalgalanmaları 4

#### **W**

Windows Internet bağlantısı sihirbazı 7 Windows Yedekleme ve Geri Yükleme 19

#### **Y**

yanıt vermeyen bilgisayar, sorun giderme 14 Yardım ve Destek 1 yazılım belirleme 2 bilgileri koruma 17 güncelleme 11 sorun giderme 14 virüsten koruma 3 yükleme 11 yedekleme 18 yedekleme önerileri 18 yükseklik özellikleri 23